# **LAMPIRAN**

**BUKU PANDUAN**

# **CARA PENGGUNAAN APLIKASI PERHITUNGAN TITIK IMPAS**

**PADA MULTIPLE PRODUCT**

#### **a. Cara penggunaan dasar aplikasi.**

Untuk membuka apllikasi ini diperlukan beberapa software pendukung diantaranya :

- a. Xampp
- b. Web Browser (Google Chrome/Uc Browser/Microsoft Edge).

Sebelum masuk ke aplikasi user diwajibkan untuk menginstal aplikasi diatas, apabila belum terinstal pada pc/laptop yang akan digunakan untuk menjalankan aplikasi. Jika aplikasi telah terinstal maka langkah selanjutnya adalah mengimport database, berikut caranya:

- 1) Buka web browser pada pc/laptop
- 2) Akses halaman *localhost/phpmyadmin.*
- 3) Setalah masuk ke halaman utama phpmyadmin kemudian buat database baru dengan nama analisis\_impas.
- 4) Setelah database berhasil dibuat, selanjutnya klik tombol import pada tab import.
- 5) Kemudian pilih browser lalu pilih database pada folder sourcecode/analisis\_impas.sql.
- 6) Lalu klik go.

Setelah user berhasil mengimport database, selanjutnya user harus mengcopykan semua file yang terdapat pada folder sourcecode. Pindahkan semua file tersebut ke directory C/xampp/htdoct buat folder baru pada directory tersebut dengan nama analisis impas.

## **1. Cara mengakses Aplikasi**

Untuk membuka aplikasi ini pastikan terlebih dahulu bahwa Apache dan MySql telah berjalan pada pc/laptop dengan cara membuka Xampp Control Panel. Jika Apache dan MySql telah berjalan makan selanjutnya buka web browser dan kunjungi link *localhost/analisis\_impas/.* Kemudian klik enter.

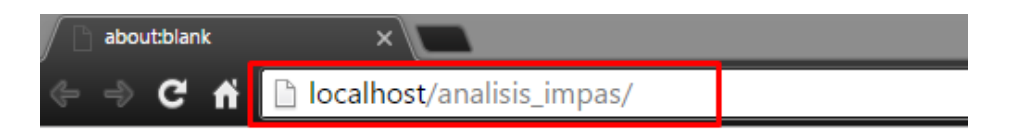

Setalah masuk ke halaman utama aplikasi user diwajibkan untuk mengisi username dan password, disini telah disediakan user dan password bawaan yaitu untuk username: user dan password:133210011.

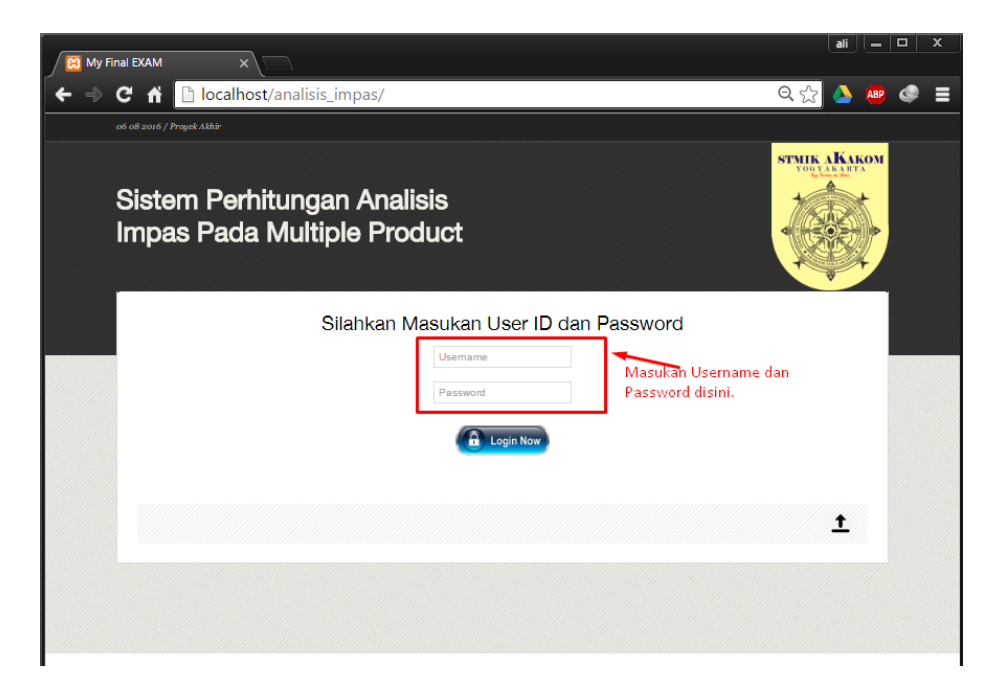

## **2. Cara Kerja Aplikasi**

Aplikasi Perhitungan Titik Impas Pada Multiple Product ini adalah aplikasi yang digunakan untuk menghitung titik impas beberapa product.

User disediakan berbagai menu pada aplikasi ini, untuk menu perhitungan proses penginputan data dilakukan secara *forward* jadi terdapat ururtan dalam penginputan data-data yang dibutuhkan untuk perhitungan, dimana urutannya dimulai dari pengisian data perhitungan, product, biaya tetap, biaya variable dan penjualan. User harus mengisikan data-data yang diperlukan untuk perhitungan, apabila terjadi kesalahan input user dapat mengubah data tersebut pada bagian menu laporan kemudian memilih submenu daftar product.

#### **3. Memulai Program Dengan Menginputkan Data Perhitungan.**

Proses input data yang pertama adalah input data perhitungan, pada form input data perhitungan user harus mengisi tanggal perhitungn yang telah tersedia pada field isian. Untuk kode perhitungan user tidak perlu mengisikan datanya dikarenakan data pada kode perhitungan telah di urutkan secara otomatis berdasarkan data pada database. Untuk lebih jelasnya bisa dilihat pada gambar dibawah ini.

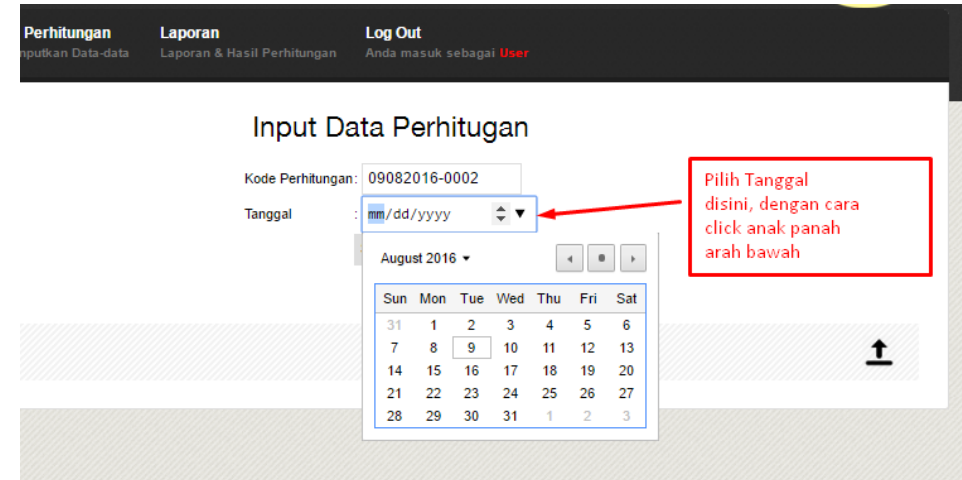

Setelah user memilih tanggal maka selanjutnya klik save and next, apabila data telah tersimpan maka akan muncul validasi seperti dibawah ini.

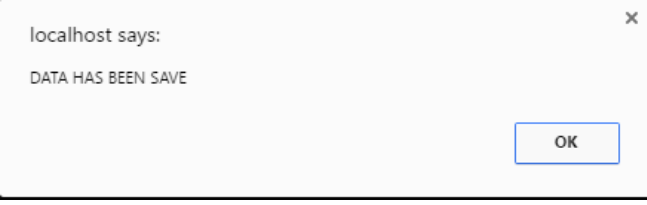

## **4. Input Data Product**

Proses input data product dilakukan setelah data perhitungan telah tersimpan. Perlu diperhatian karena ini merupakan analisis impas multiple produt maka jumlah product yang diinputkan harus lebih dari satu. Pada proses input data product user harus mengisi nama product, untuk field isian kode product user tidak bisa melakukan editing atau pengesian ulang dikarenakan semua kode pada aplikasi ini telah terisi secara otomatis seperti halnya pada kode perhitungan tadi. Untuk lebih jelasnya bisa dilihat pada gambar dibawah ini.

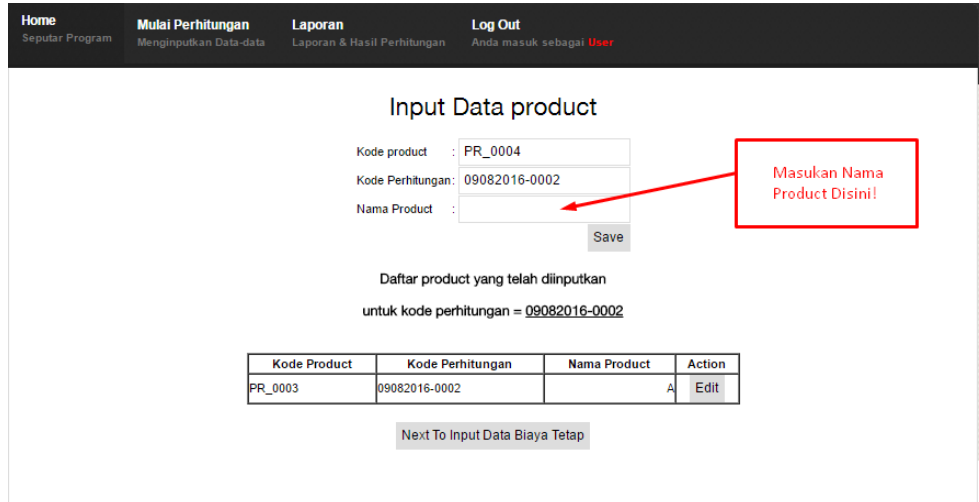

Untuk Menyimpan data klik pada button Save, apabila data telah berhasil di inputkan maka akan tampil pada table dibawah form isian, pada table tersebut user juga dapat melakukan editing data.

#### **5. Input Data Biaya Tetap**

Setelah user menginputkan data product maka selanjutnya user harus menginputkan data biaya tetap. Pada proses ini sebelum user menginputkan data biaya tetap, user harus memilih product yang ingin di inputkan data biaya tetapnya terlebih dahulu. Seperti pada gambar dibawah ini.

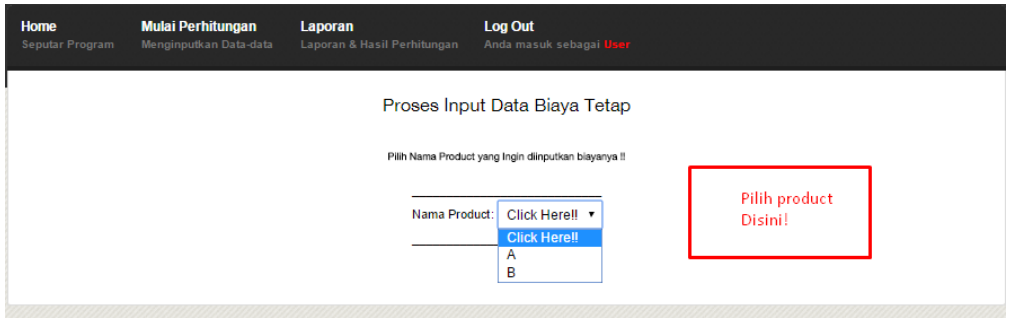

Setelah user memilih product yang ingin diinputkan biaya tetapnya maka selanjutya user akan masuk ke form input data biaya tetap. Pada form ini user harus mengisikan nama biaya dan jumlah biaya, apabila data hasil inputan telah tersimpan maka akan ditampilkan pada table dibawah form. Terdapat 3 button pada form ini yaitu button save yang berfungsi untuk menyimpan data, button back berfungsi untuk kembali ke menu sebelumnya yaitu menu untuk memilih product dan button Next Input Biaya Variabel berfungsi untuk menuju form selanjutnya yaitu form input data biaya variable. Untuk lebih jelanya bisa dilihat pada gambar dibawah ini.

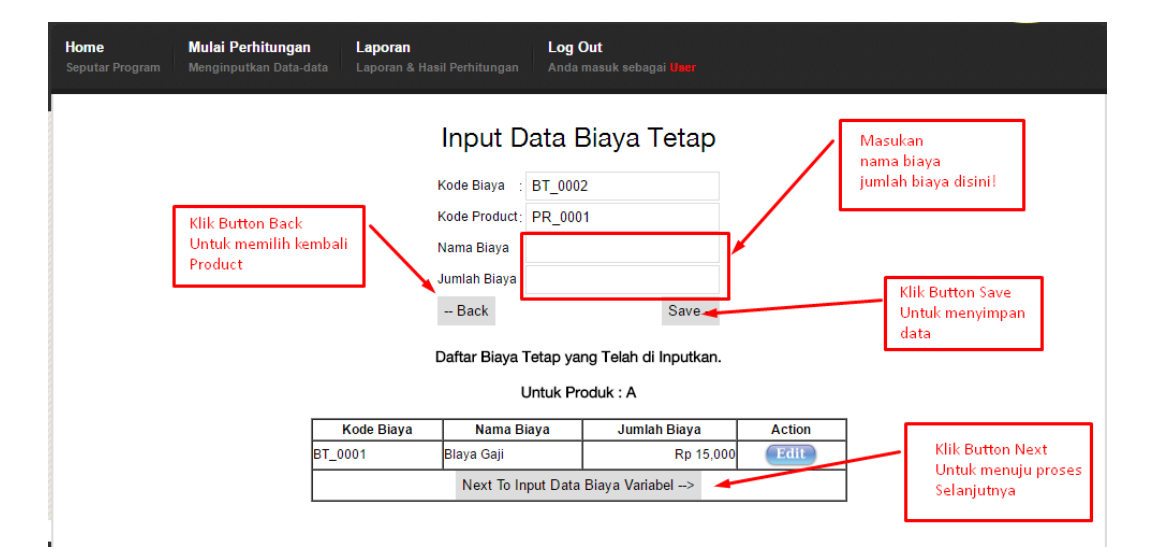

## **6. Input Data Biaya Variabel**

Setelah user menginputkan data biaya tetatp maka selanjutnya user harus menginputkan data biaya variable. Sebelum user menginputkan data biaya variable user harus memilih product yang ingin di inputkan biaya variabelnya terlebih dahulu seperti pada gambar dibawah ini

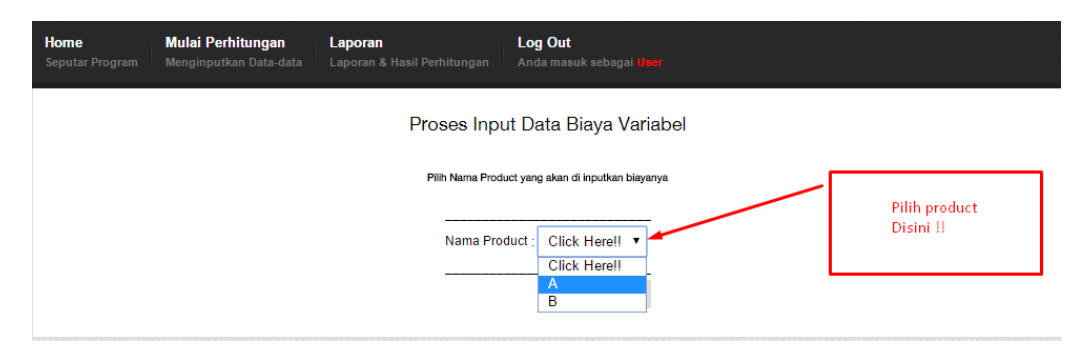

Setelah user memilih product yang ingin diinputkan biaya variabelnya maka selanjutya user akan masuk ke form input data biaya variabel. Pada form ini user harus mengisikan nama biaya dan jumlah biaya, apabila data hasil inputan telah tersimpan maka akan ditampilkan pada table dibawah form. Terdapat 3 button pada form ini yaitu button save yang berfungsi untuk menyimpan data, button back berfungsi untuk kembali ke menu sebelumnya yaitu menu untuk memilih product dan button Next Input Data Penjualan berfungsi untuk menuju form selanjutnya yaitu form input data penjualan. Untuk lebih jelanya bisa dilihat pada gambar dibawah ini.

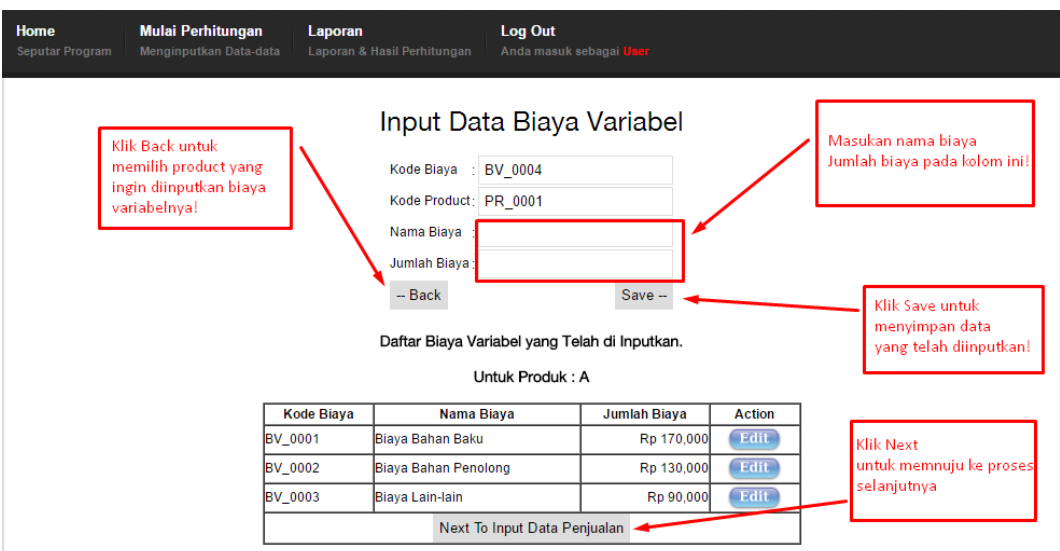

#### **7. Input Data Penjualan**

Sama halnya pada saat proses input biaya tetap dan biaya variable, pada form input data penjualan user diwajibkan untuk memilih product yang ingin diinputkan data penjualannya terlebih dahulu, seperti pada gambar dibawah ini.

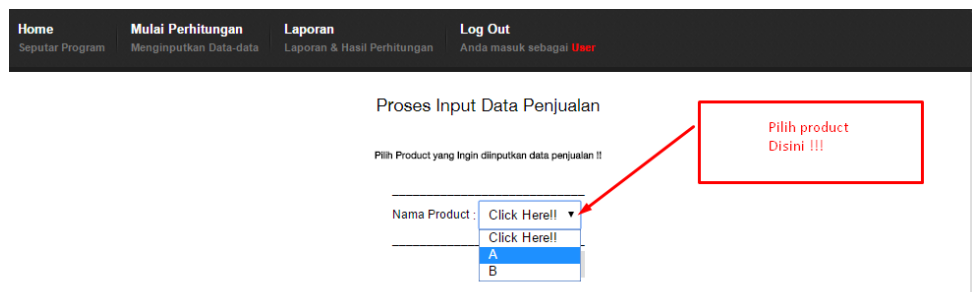

Setelah user memilih product yang ingin diinputkan data penjualannya selanjutnya user akan masuk ke form input data penjualan. Pada form ini user harus mengisi harga jual dan kapasitas jual untuk tiap product. Sedikit berbeda dengan input biaya tetap dan biaya variabel, untuk form input penjualan ini apabila data telah tersimpan terdapat validasi seperti dibawah ini

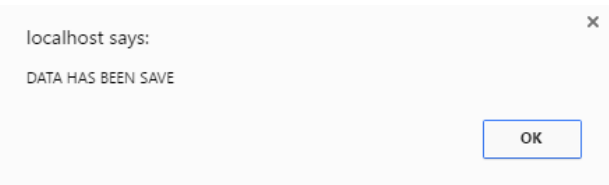

Jika muncul validasi seperti diatas selanjutnya klik ok untuk melihat hasil inputan, berikut tampilan hasik inputkan untuk data penjualan.

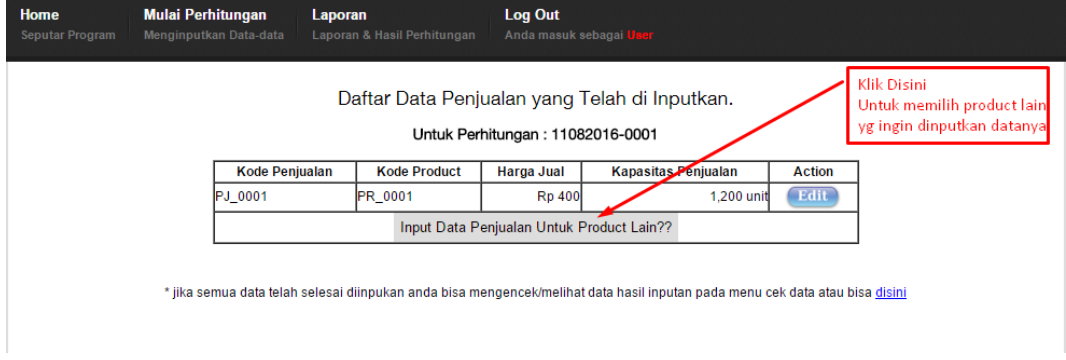

#### **8. Melihat Hasil Pengolahan Data Pada Aplikasi**

Apabila semua data telah diinputkan maka langkah selanjutnya adalah mengecek keluaran (*output*). Untuk melihat berbagai keluaran user harus memilih menu laporan.

#### **9. Output Daftar Perhitungan**

Menu ini berfungsi untuk menampilkan semua daftar perhitungan yang telah dilakukan pada aplikasi ini, user tidak bisa melakukan olah data apapun pada menu ini. Tampilannya bisa dilihat pada gambar dibawah ini.

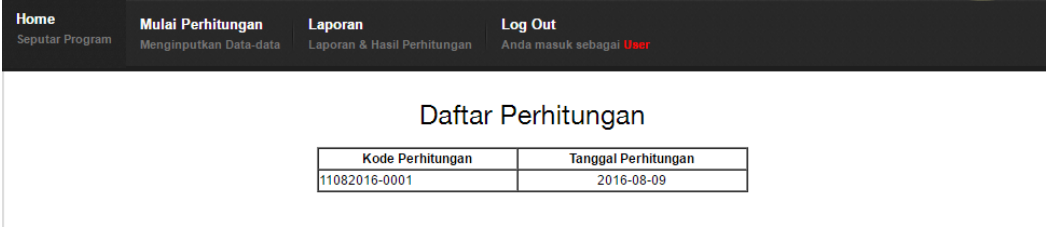

#### **10.Output Daftar Product**

Menu daftar product ini merupakan menu yang sangat penting selain untuk menampilkan daftar product tetapi juga bisa digunakan untuk pengecekan data kembali. Sebelum user melihat daftar product user diharuskan untuk memilih kode perhitungan terlebih dahulu. Seperti gambar dibawah ini.

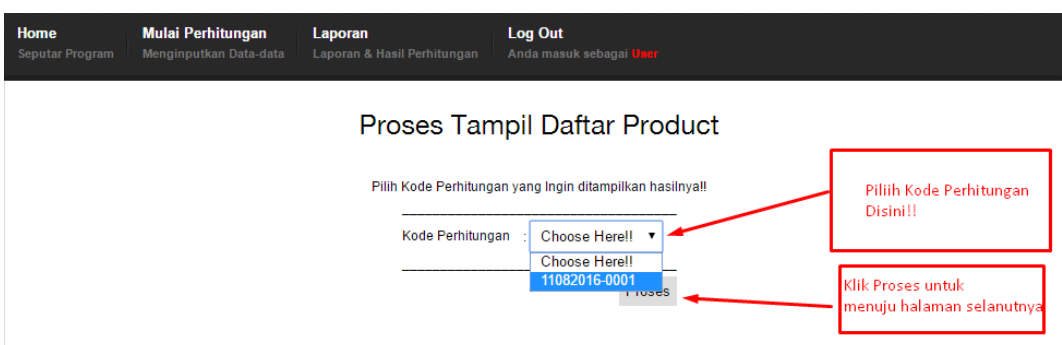

Setelah user memilih kode perhitungan maka selanjutnya user dapat melihat daftar product yang telah diinputkan untuk kode perhitungan yang sebelumnya dipilih. Seperti pada gamar dibawah ini.

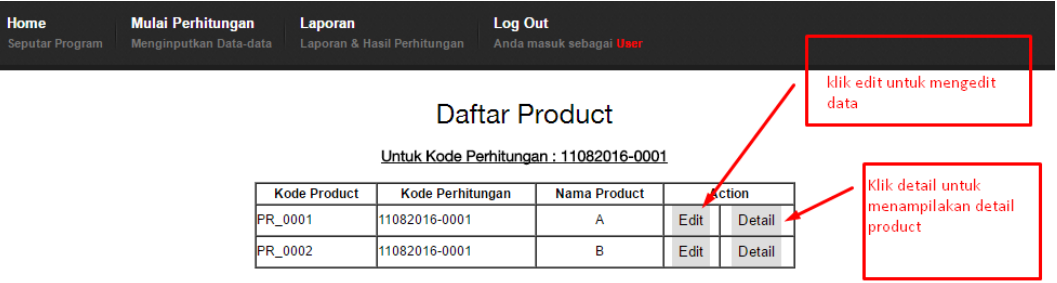

Jika user ingin melihat detail dari masing-masing product maka user harus memililh button Detail pada sisi kanan table, berikut tampilannya.

#### Detail Data

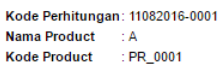

#### Data Biaya Tetap

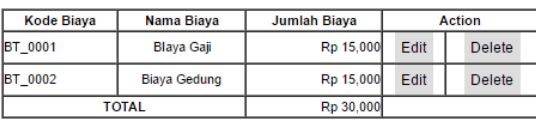

Add

#### Data Biaya Variabel

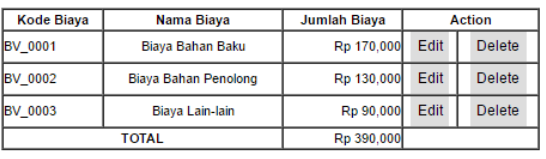

Add

#### Data Penjualan

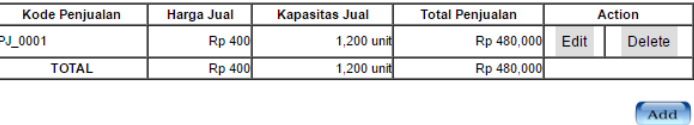

Pada halaman ini user juga dapat melalukan berbagai olah data seperti edit, delete dan add.

#### **11.Output Hasil Perhitungan**

Output hasil perhitungan merupakan tampilan proses perhitungan dan analisis titik impas, pada halaman ini terdapat rincian seputar perhitungan. User hanya bisa melakukan save data dan print data. Untuk lebih jelasnya bisa dilihat pada gambar dibawah ini.

#### Informasi Data Hasil Perhitungan

#### Untuk Kode Perhitungan : 11082016-0001

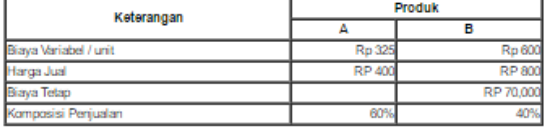

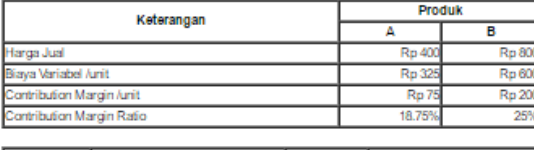

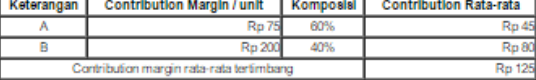

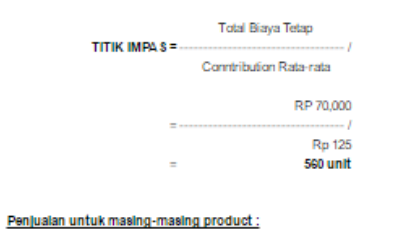

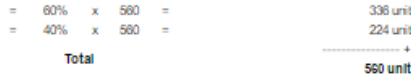

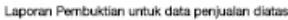

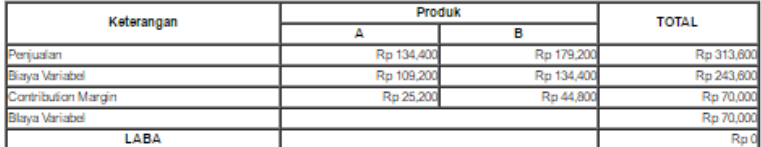

# **12.Output Laporan Rugi Laba Per Kode Perhitungan**

ä

Output yang terakhir adalah laporan rugi laba perkode perhitungan, laporan ini menampilkan laporan untuk tiap kode perhitungan serta format dari laporan rugi laba pada aplikasi ini merupakan format sederhana laporan laba rugi dimana hanya terdapat penjualan/pendapatan dan biayabiaya. Tampilannya bisa dilihat pada gambar dibawah ini.

# Laporan Rugi-Laba

Untuk Kode Perhitungan 11082016-0001

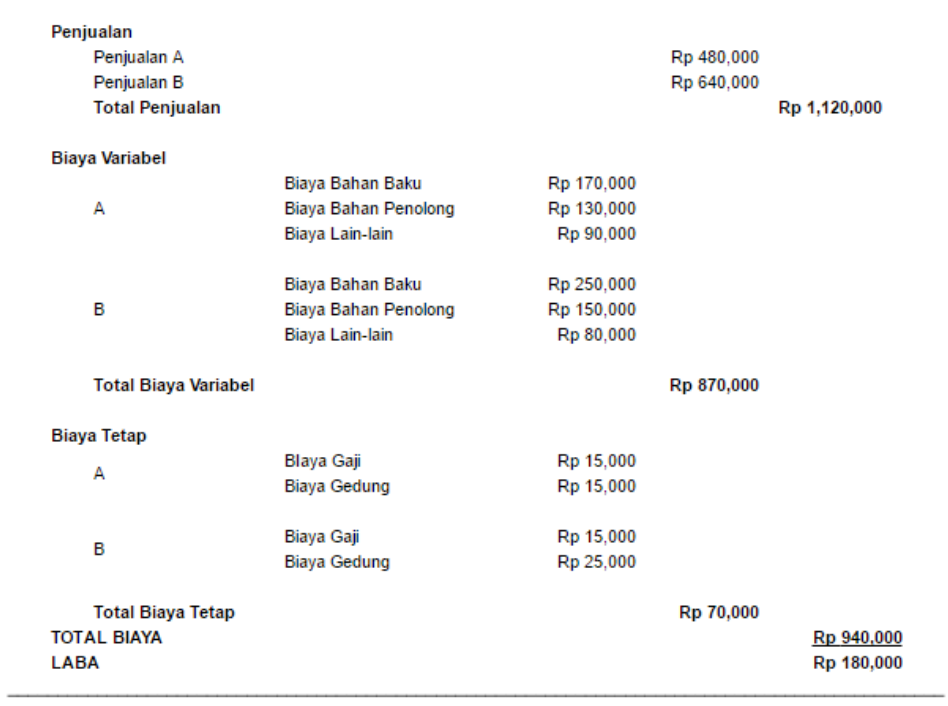

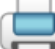